# Welcome to the new ISBA Online Services system

Steps for using the new online system: Go to: dopl.idaho.gov

BA Online Services system<br>Go to: dopl.idaho.gov<br>Click on: CPE - Information<br>and Reporting Click on: CPE - Information and Reporting

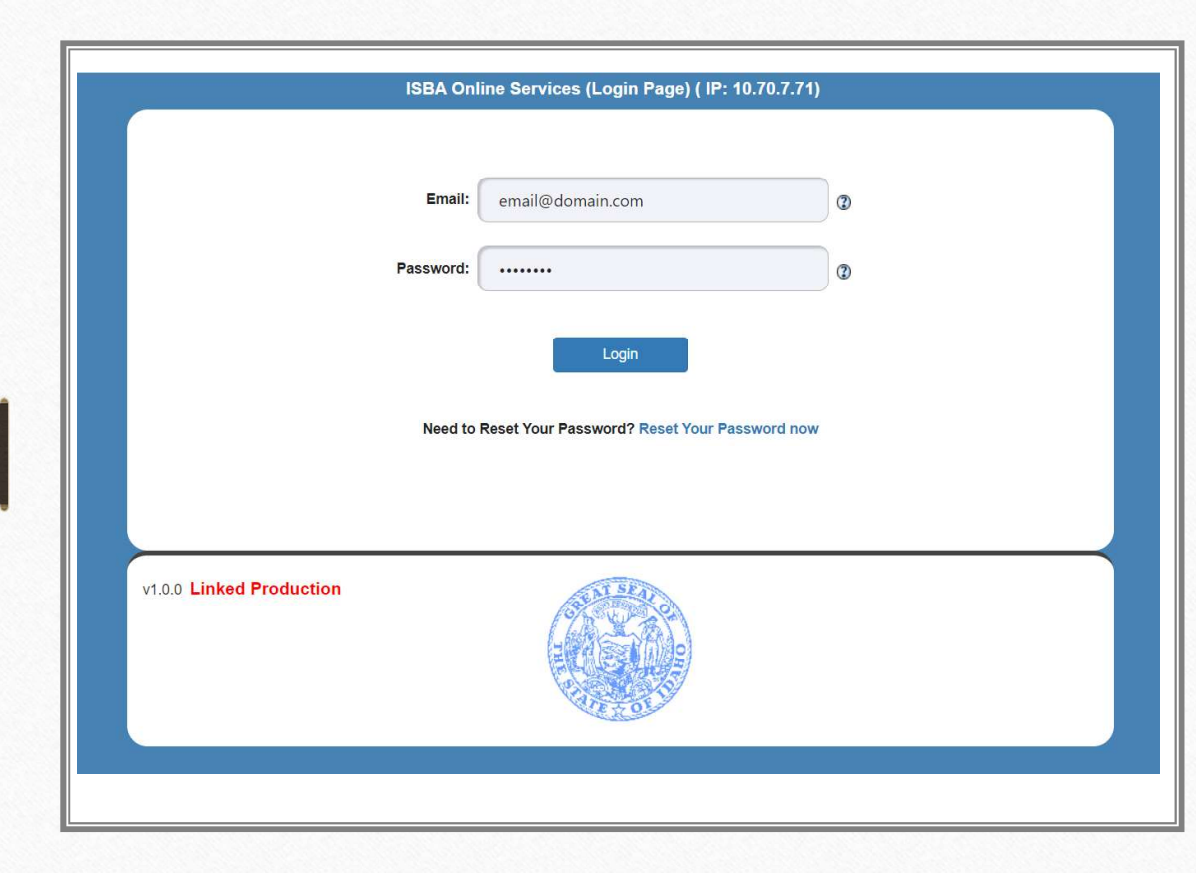

# To log into the system, you will need:

1) The email address on file with the Board office 2) Your PIN/Password

# OPTIONS:

Available throughout the year.

- $\bullet$
- $\bullet$ Address Changes
- Change License Status  $\bullet$
- Report CPE  $\bullet$
- Request an Exception  $\bullet$
- Upload Documents  $\bullet$

One (1) PDF, JPG or PNG file containing CPE audit or exemption documents.

Print CPE Report \* NEW\*  $\bullet$ 

> This allows you to see the most recent submitted CPE report.

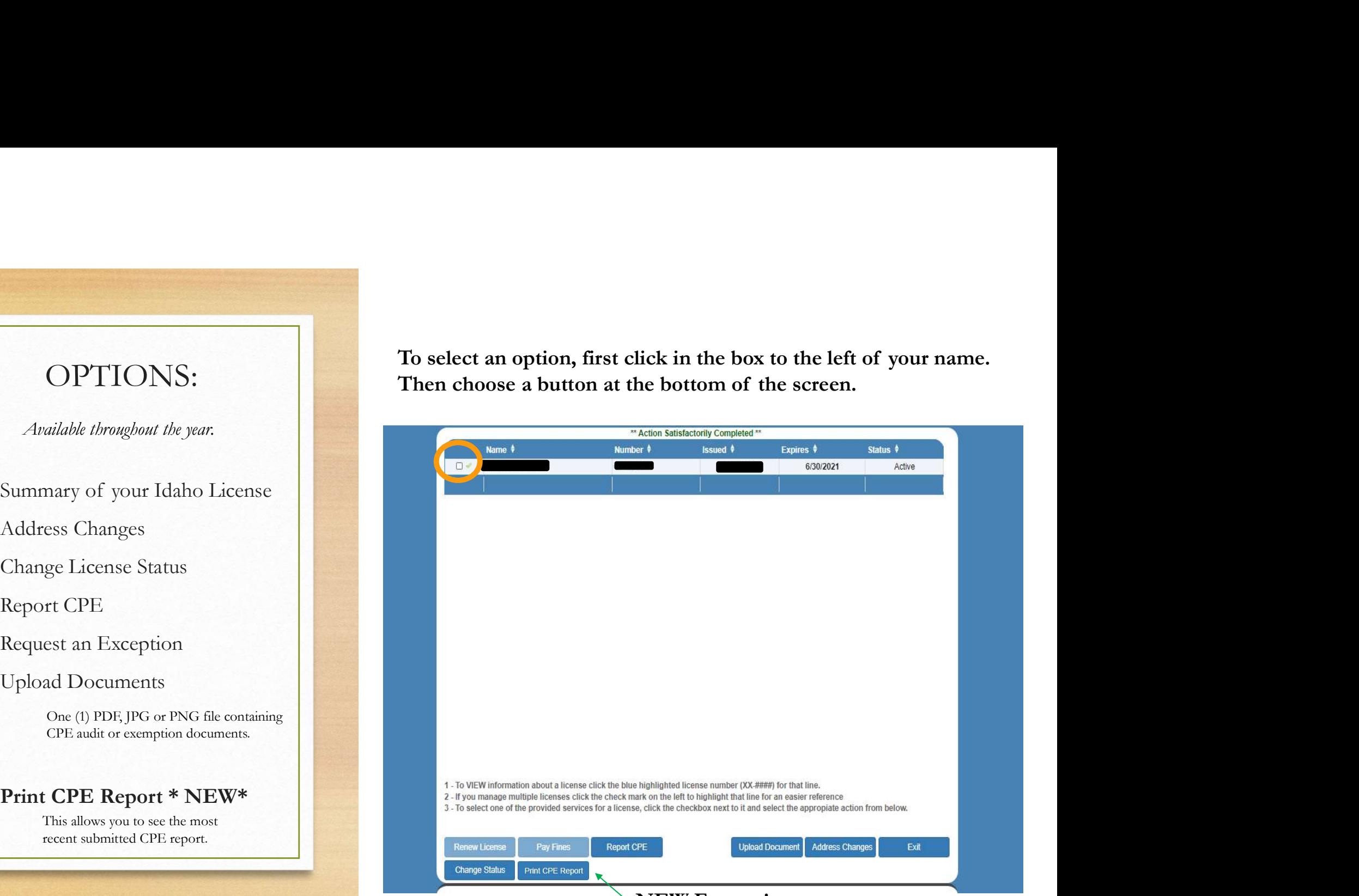

NEW Feature!

## License Summary Screen

To access this information, click on your license number on the first screen.

License Summary Screen<br>
To access this information, click on your<br>
license number on the first screen. against your license it will be listed under the Board stipulation/consent or final order document.

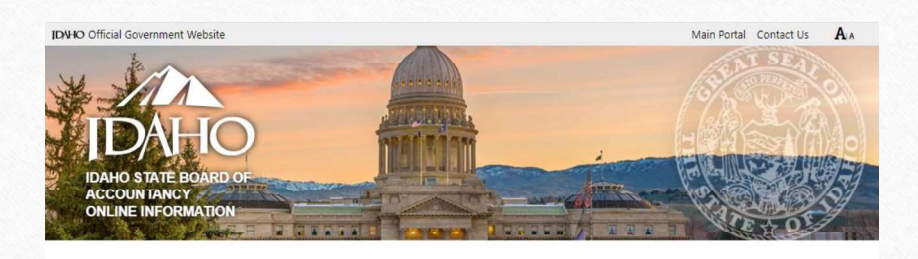

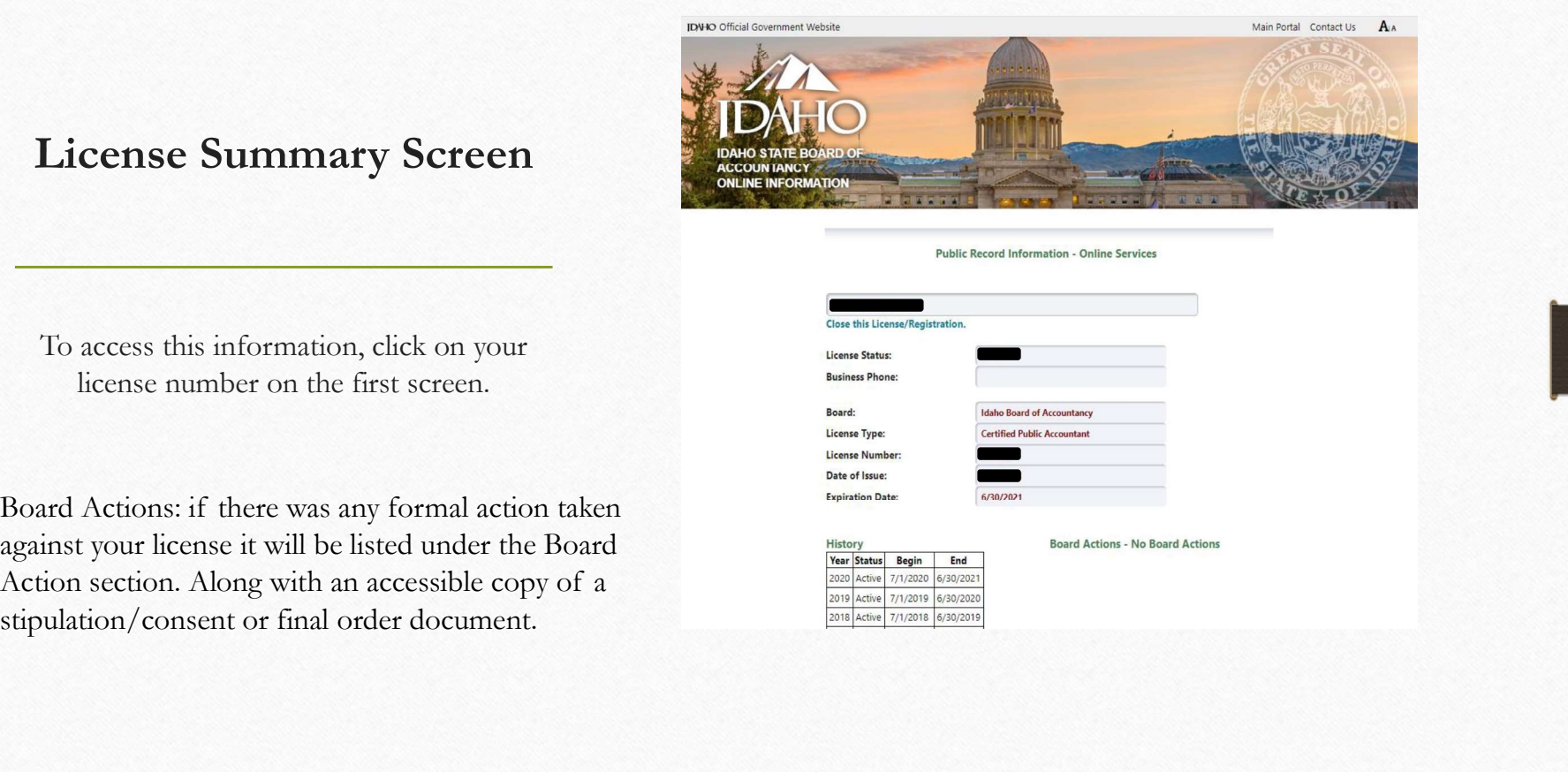

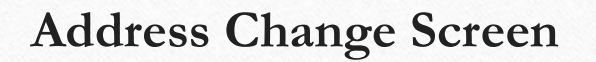

Make sure to click 'Save Changes' before you click the 'Close' button.

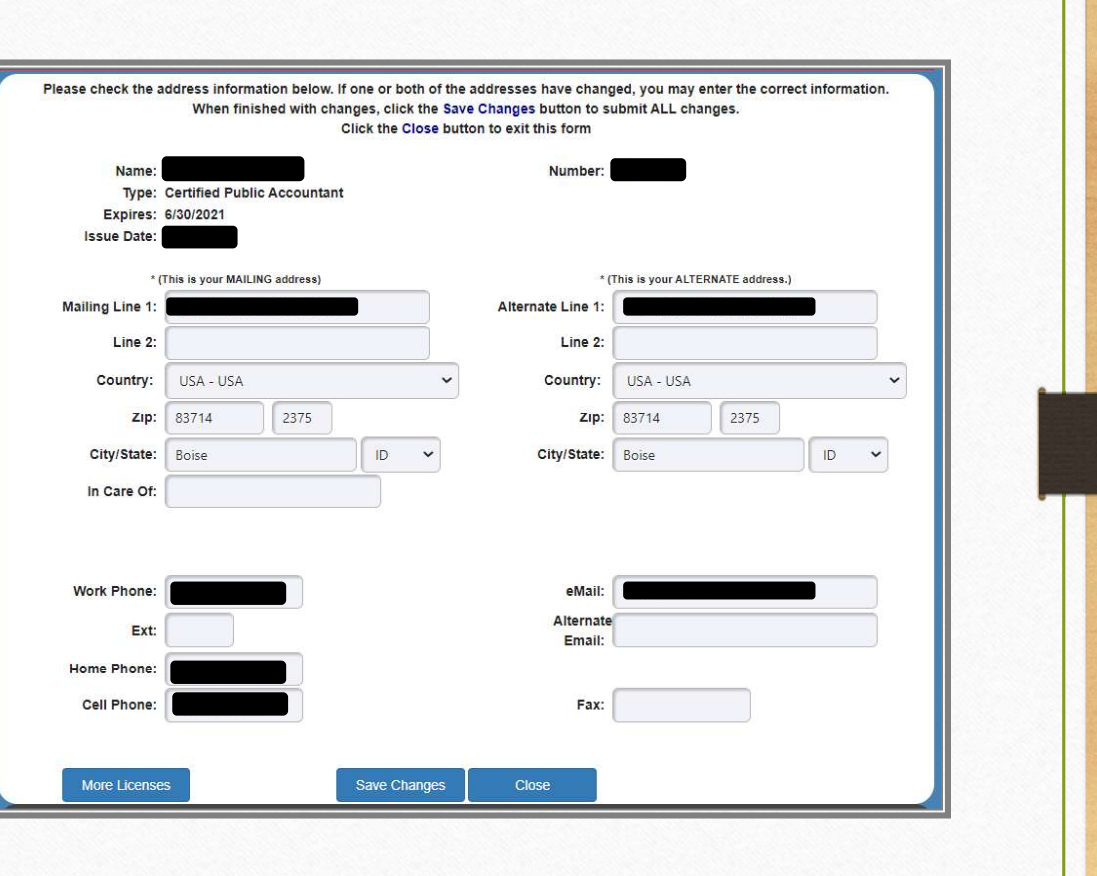

As stated on the screen, your current license status is .

This is a request for status change for the upcoming Lapsed no annual fee, no CPE requirement and may not practice public accounting or use title CPA or LPA. Do not publicly display wall licensing cycle.

Click 'Confirm Change' prior to 'Close/Cancel button.

# Change Status Screen<br>
License Status Change Request

 $6/30/2021$ 

Active

 $\checkmark$ 

Your current license status is effective through June 30th. This is a request for status change for the upcoming licensing cycle, depending on the status change request you may need to pay the annual fee during the upcoming license renewal cycle.

Inactive annual fee: \$100.00 may not practice public accounting, no CPE requirement. Must use "CPA-Inactive" or "LPA-Inactive". Do not publicly display wall certificate. May provide volunteer services for which the licensee receives no direct or indirect compensation. Refer to

effective through June 30<sup>th</sup>. Retired annual fee: \$100.00 reached 55 years of age or is disabled, may not practice public accounting, no CPE requirement. Must use direct or indirect compensation. Refer to IDAPA Rule 402.02.

certificate.

By clicking the 'Confirm' button I certify to the thruth and accuracy of all statements, answers and representations in this report.

License No License Name **Issued / Expires / Status** 

Requested License Status | Inactive

Confirm Change Close/Cancel

## Report CPE Screen

- $\bullet$ your requirement is for the current reporting year.
- $\bullet$ that the CPE courses must have been completed.
- $\bullet$ For each course you completed, record the information as displayed on
- $\bullet$ required and should be recorded in the Ethics Hours field only.
- $\bullet$
- $\bullet$ the course, then click delete. You will then need to reenter all the information for the course.
- system will confirm that you want to submit your CPE. When you click Yes, the system will automatically create a summary report for you to print or save for your records.
- ٠
- $\bullet$ extension or change your license status. \*\* Scroll down for more details.

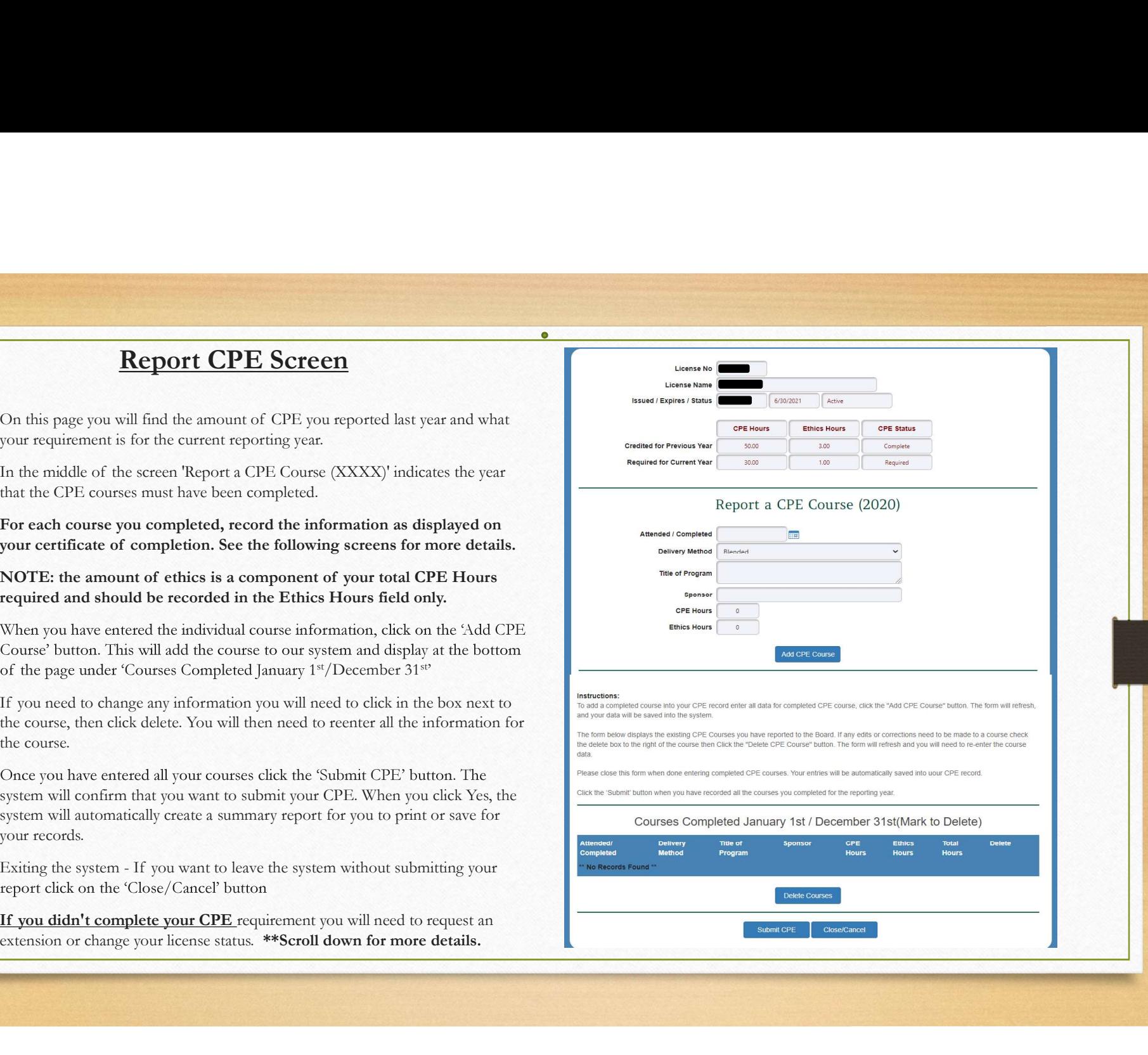

![](_page_7_Picture_46.jpeg)

As soon as you click 'Add CPE Course' it is added to the bottom of the page and into your internal CPE record.

The system auto Blended populates with the College/University first alphabetical listed delivery method. You will need to Group - Live click on the down arrow in the right select the delivery<br> **Excellent** is the set of the time of the set of the set of the set of the set of the set of the set of the set of the set of the set of the set of the set of the set of the set of the set of the set o method that is recorded on your<br>Self Study completion.

Form of the system auto<br>
The system auto<br>
populates with the<br>
first alphabetical<br>
sixed delivery<br>
side of the box to<br>
select the divery<br>
method that is<br>
select the divery<br>
method that is<br>
recorded on your<br>
certificate of<br> The system auto<br>
populates with the<br>
first alphabetical<br>
isted delivery<br>
alisted delivery<br>
college/VIniversity<br>
alisted delivery<br>
college/VIniversity<br>
alisted delivery<br>
certificate of the box to<br>
select the delivery<br>
alish

- Blended An educational program incorporating multiple learning formats.
- College or University courses Credit and noncredit courses, university or college credit and noncredit courses that meet 2016 NASBA Statement of Standards.
- Group Internet or Group Live Any group live or group Internet based programs.
- Instructor and discussion leaders of learning activities may receive CPE credit for their preparation, review, and presentation time to the extent the activities maintain or improve their professional competence and meet the requirements of these Standards.
- Nano -A tutorial program designed to permit a participant to learn a given subject in a 10-minute time frame.
- **Published Materials**  $-$  The board may approve credit for the writing of published articles, books, or CPE programs to include credit for research and writing time. The article, book, or CPE program must be formally reviewed by an independent party. All supporting documentation must be submitted into the Board office with the CPE report for review.
- Self study An educational program completed individually without the assistance or interaction of a real-time instructor.
- Unassigned  $-$  this field should only be used after speaking with the Board office.

![](_page_9_Picture_64.jpeg)

#### Review course details

Neview course details<br>
If you need to correct any detail you will need to<br>
delete the entire course information and re-enter.<br>
Correcting course details<br>
click in the box to the far right of the course you delete the entire course information and re-enter.

#### Correcting course details

Exiting - Correcting - Submitting<br>
Exiting - Correcting - Submitting<br>
Courses Completed January 1st / December 31st(Mark to Delete)<br>
Courses Completed January 1st / December 31st(Mark to Delete)<br>
Finite and Correct, then c **Exerieve** course details<br>
If you need to correct any detail you will need to<br>
delete the entire course information and re-enter.<br>
Correcting course details<br>
click in the box to the far right of the course you<br>
need to cor button. Review course details<br>If you need to correct any detail you will need to<br>delete the entire course information and re-enter.<br>Correcting course details<br>click in the box to the far right of the course you<br>need to correct, the

#### Exiting the system

## Submitting CPE

When you have recorded all the courses you completed in the reporting year click on the 'Submit CPE button. \*see next screen for more details. CONFIRM: When you click the submit CPE button a small box, shown below, will pop up at **CONFIRM:** When you click the submit CPE<br>button a small box, shown below, will pop up at<br>the top of the screen, click OK or cancel.<br>
<br>
stateling government is SUBMIT the CPE Report:<br>
At the top or you will see<br>
or a cancel

PRINT: The moment you click OK, you will be

five (5) years as per Idaho Accountancy Rules.

**OK:** You will see this next message when you click into the Online Services<br>tab to the right of the CPE REPORT SHEET tab.<br> $\frac{1}{\text{display of the Online System that}}$ <br>At the top of the Online Services page, **EXECUTE AT THE THE THE THE THE TENDER OF THE THE TENDER (SEE ALSO ARE SERVICES** TO THE THE ONLINE SERVICES PAGE)<br>
At the top of the Online Services page,<br>
At the top of the Online Services page,<br>
you will see this messag **DK:** You will see this next message when you click into the Online Services<br>b to the right of the CPE REPORT SHEET tab.<br>
shapes and  $\frac{1}{\sqrt{2}}$ <br>
At the cop of the Online Services page,<br>
you will see this message:  $\frac{1}{$ **CONFIRM:** When you click the submit CPE<br>
button a small box, shown below, will pop up at<br>
the top of the sercen, click OK or cancel.<br>
<br>
statisting or age.<br>
<br>
statistical comparison is general comparison intervalses and t  $\begin{tabular}{|c|c|} \hline \multicolumn{1}{|c|}{\textbf{CONFIRM:} \textbf{When you click the submit CPE} \\\hline \multicolumn{1}{|c|}{\textbf{Show:} \textbf{How} \textbf{but} \\\hline \multicolumn{1}{|c|}{\textbf{Show:} \\\hline \multicolumn{1}{|c|}{\textbf{ex} \\\hline \multicolumn{1}{|c|}{\textbf{ex} \\\hline \multicolumn{1}{|c|}{\textbf{ex} \\\hline \multicolumn{1}{|c|}{\textbf{ex} \\\hline \multicolumn{1}{|c|}{\textbf{When you click OK, you will be the input for a search.$ OK: You will see this next message when you click into the Online Services you will see this message: **\*\*** Information: CPE Report Submitted \*\* the page, you will<br>required for Previous Year<br>Required for Current Year see what you owe for the next year and what year you Report a CPE Course (2021) can now record<br>Attended / Completed completed Delivery Method courses. $\circ$ **Ethics Hours**  $\circ$ 

EXIT: click on the 'Close/Cancel button on the Online Services tab and you will be taken to the main menu screen.

**IF You receive this message, you may have already submitted your CPE report.**<br>
Call or email the Board office if you need to access your submitted report. **EXECALL OCES NOT allow for Course Data Entry \*\***<br>
Cyou receive this message, you may have already submitted your CPE report.<br>
Call or email the Board office if you need to access your submitted report.<br>
Or if you need to \*\* CPE Status DOES NOT allow for Course Data Entry \*\*<br>cccive this message, you may have already submitted your CPE<br>email the Board office if you need to access your submitted re<br>Or if you need to make a change to your subm

# Upload Document Screen

Currently this page is only available for CPE audit or exemption documentation.

Only one (1) PDF, JPG, or PNG formatted document can be attached.

The system auto generates the reference and document number.

Your short title should read: 2021CPE EXT for CP-XXXX or 2021 CPE Audit for CP-XXXX.

**•Click the 'Attach Document' button. You** will receive a message that your document has been received.

•Then click the 'Close' button to exit the screen.

The Board office will reach out to you if there are any issues.

Once the audit or exemption is complete you will receive written notification by email confirming that your CPE has been accepted.

![](_page_12_Picture_76.jpeg)

## Didn't complete your CPE requirement?

#### You have two options:

#### Option 1)

Change your license status to a non-active through our online system.

Retired annual fee: \$100.00 reached 55 years of age or is disabled, may not practice public accounting, no CPE requirement. Must use "CPA-Retired" or "LPA-Retired". Do not publicly display wall certificate. May provide volunteer services for which the licensee receives no direct or indirect compensation. Refer to IDAPA Rule 24.30.01.113.02

Inactive annual fee: \$100.00 may not practice public accounting, no CPE requirement. Must use "CPA-Inactive" or "LPA-Inactive". Do not publicly display wall certificate. May provide volunteer services for which the licensee receives no direct or indirect compensation. Refer to IDAPA Rule 24.30.01.113.02.

Lapsed no annual fee, no CPE requirement and may not practice public accounting or use title CPA or LPA. Do not publicly display wall certificate. Refer to IDAPA Rule 24.30.01.108.02.

> You may bring your license back into Active status by completing the reinstatement/re-entry process at any time by 1) completing the reinstatement/re-entry application, 2) submit 80 hours of CPE, of which four hours need to be ethics with two covering Idaho Accountancy Act and Rules, and 3) pay the reinstatement/re-entry fee. Contact the Board office for the fee amount. Refer to IDAPA Rule 24.30.01.117.

\*\*Any request not filed timely is subject to the late fees prescribed in Rule **40**0, in addition to any administrative action.

### Option 2) Request an Exception

as certified by a medical doctor prevent compliance by the licensee, or other good cause exists. Option 2) **Request an Exception**<br> **Extension** - The Board may grant extensions of time for<br> **Extension** - The Board may grant extensions of time for<br>
as exertified by a medical doctor prevent compliance by the<br>
assertified Deption 2) **Request an Exception**<br> **Extension** - The Board may grant extensions of time for<br>
second any courses<br>
completion of the CPE requirements, where reasons of health<br>
as certifed by a medical doctor prevent complanc

doctor prevent compliance by the licensee.

status are exempt from any CPE requirements. Request to change your license status through our online system.

Option 2) **Request an Exception**<br> **Extension - The Board may grant extensions of time for**<br> **Extension - The Board may grant extensions of time for**<br> **Extension - The Board may grant extensions of time for**<br>
as certified b **Completion of the CPE**<br> **Completion of the CPE request an Exception**<br> **Core completion** - log into your CPE report,<br> **Extension** - The Board may grant extensions of time for<br>
the completion of the CPE requirements, where Option 2) **Request an Exception**<br> **To request an Exception** - le<br> **record any courses** you did comple<br> **Extension** - The Board may grant extensions of time for<br>
completion request an Exception request<br>
as certified by a me To request an Exception - log into your CPE report,<br>record any courses you did complete, click 'submit'. You will<br>be taken to the exception request page where you need to<br>didentify what exception you are requesting and giv be taken to the exception request page where you need to identify what exception you are requesting and give a short explanation for your request. If you are seeking an exception submitted into the Board office, no later than February 28th. Make sure to submit this request and print a copy for your records. To request an Exception - log into your CPE report,<br>record any courses you did complete, click 'submit'. You will<br>be taken to the exception request page where you need to<br>lidentify what exception you are requesting and giv

Immediately begin working towards completing your shortage and penalty CPE credit hours. The system will calculate your shortage, and penalty CPE credits that need to be submitted into the Board office ASAP, no later than April 30th to be eligible for active renewal.

\*\*Any request not filed timely is subject to the late fees prescribed in Rule **40**0, in addition to any administrative action.

be assessed. All CPE supporting documentation is required to be submitted into the Board office for review no later than April 30th to avoid late penalty fines.

![](_page_15_Figure_0.jpeg)